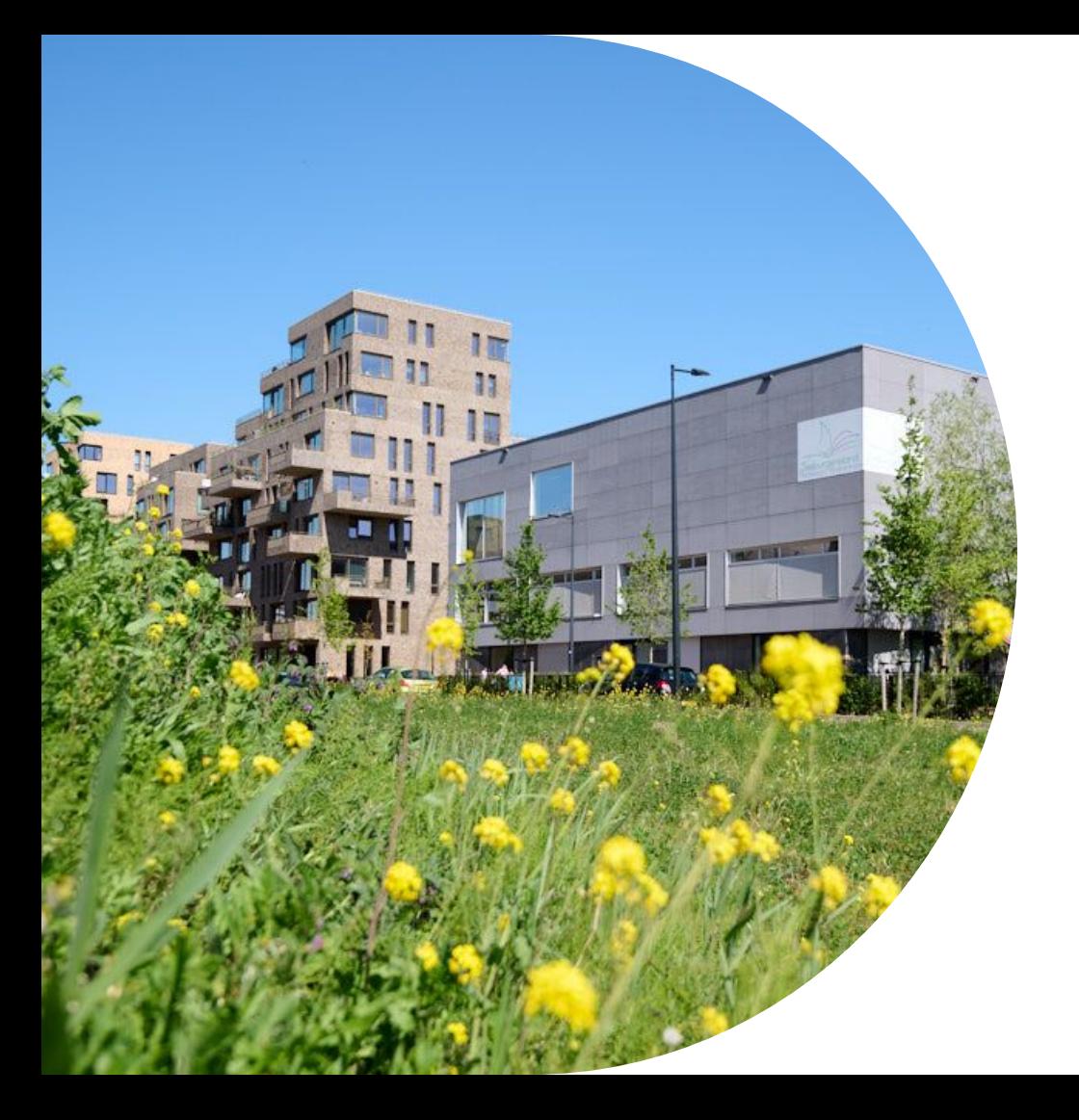

# **Stappenplan gebruik online programma's**

 $\bullet$   $\bullet$   $\bullet$   $\bullet$ 

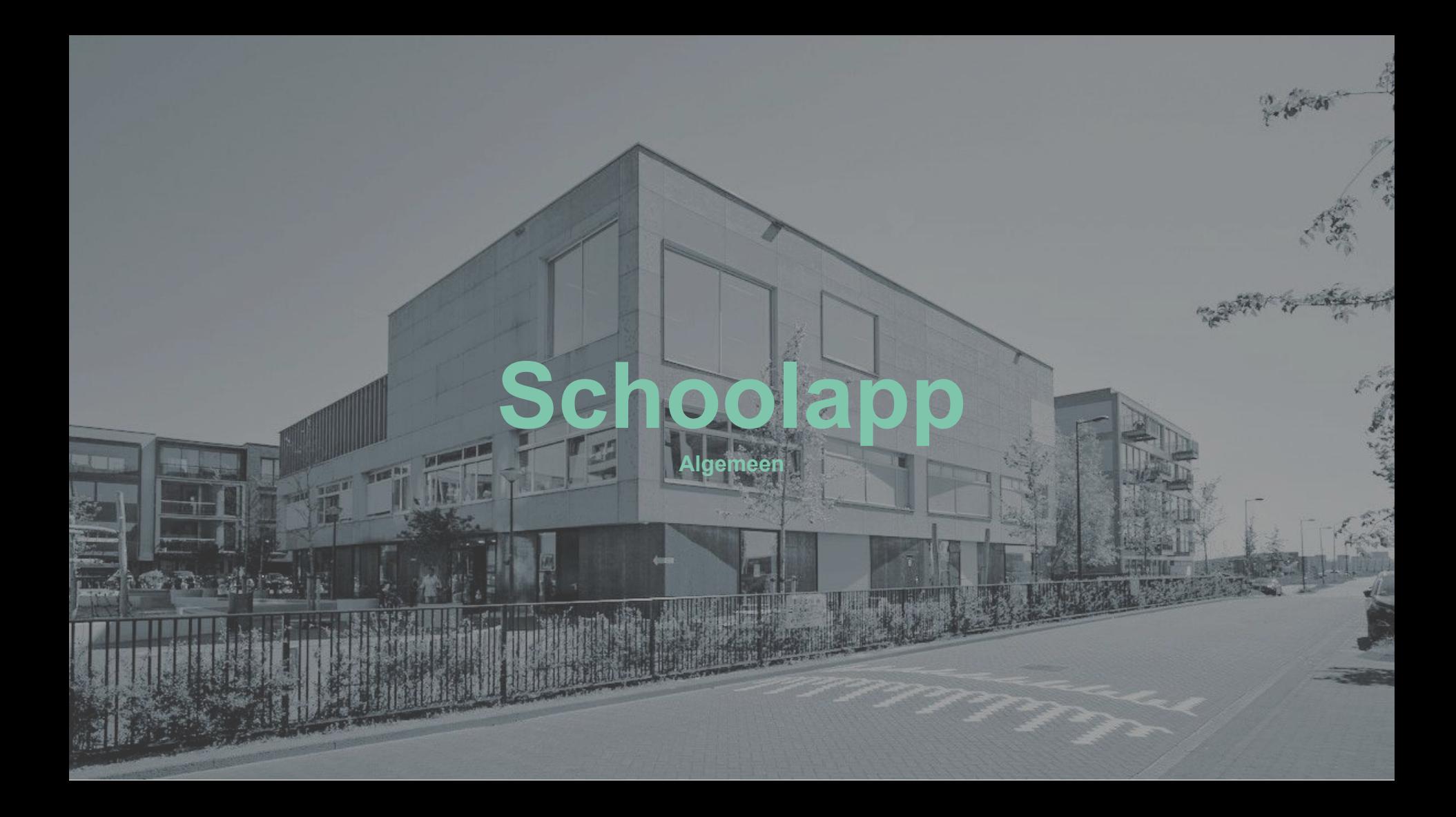

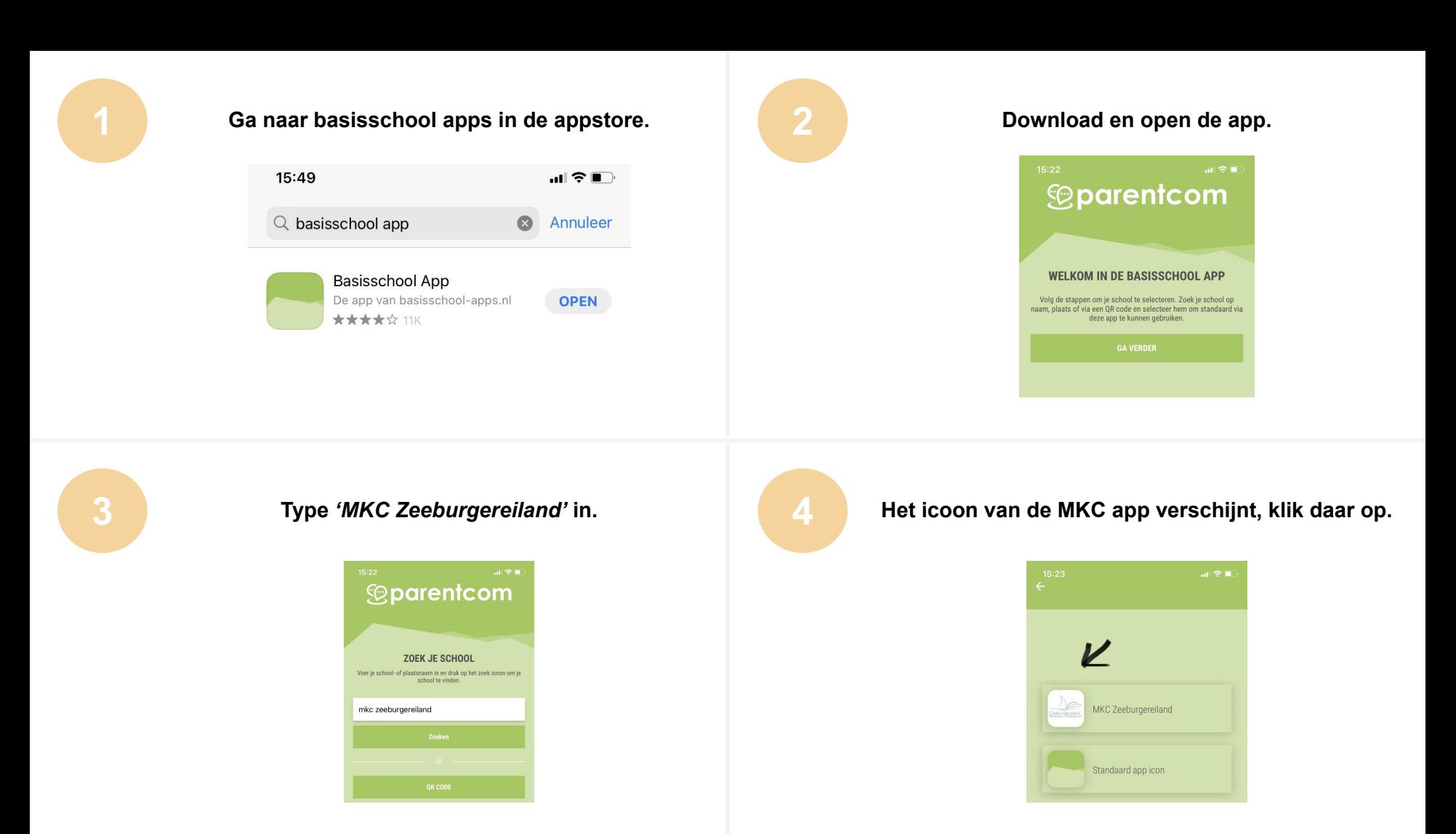

## **5 Je komt in de app terecht.**

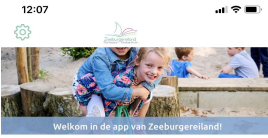

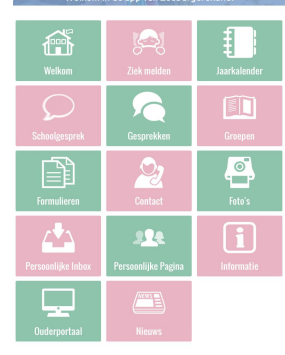

 $\mathbf{H} \otimes \mathbf{H}$  $\leftarrow$ Instellingen Meldingen 僠 Bekijk push berichten en notificaties پچي App delen Jaarkalender Delen m AppManager C Hier kun je de content bewerken van de app Tiidliin Tijdlijn inschakelen  $\circ$ 围  $\mathcal{Q}$ ⇔ **Herhaal Onboarding** Ga opnieuw door de onboarding heen Miin account  $\boxed{\mathbf{i}}$  $\Delta$ 224 Hier kunt u uw persoonlijke informatie zien oonlijke Pas App icon Selecteer het icon wat u wilt gebruiken voor de app **The Co** Uitloggen App ᆍ Selecteer een andere school of stel een nieuwe in. )<br>uderporta

12:08

 $\frac{1}{100}$ 

- Jullie kinderen zijn al aan de juiste klas toegevoegd.
- De roze vakjes zijn het belangrijkst
	- **1.** Nieuws: hier staan de nieuwsbrieven van elke maand
	- **2.** Groepen: Hier vind je leuke foto's terug die de leerkracht plaatst.
	- **3.** Ziek melden: Hier kan je de juiste klas aanklikken en je kind ziek melden, dit komt vanzelf bij de juiste leerkracht terecht.
	- 4. Gesprekken: chatten met de leerkracht en de groep.
	- **5.** Jaarkalender: hier staan vrije dagen, vakanties en studiedagen
	- **6.** Schoolgesprek: inschrijven oudergesprek $\mathbf{H} \otimes \mathbf{H}$

### **6 Pushberichten terugvinden.**

#### **7 Foto's uit de MKC app downloaden**

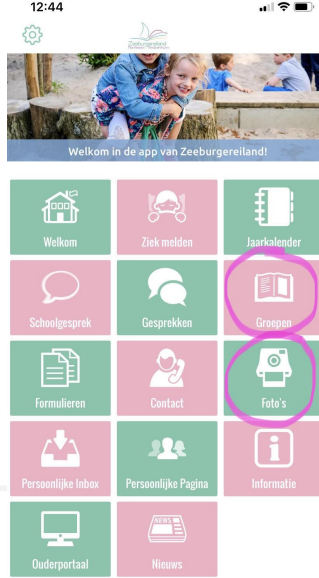

#### **Foto's vanuit de app downloaden**

Het is mogelijk om de foto's die in de app geplaatst worden te downloaden. Dit gaat als volgt:

- Als je de afbeelding in de app voor je hebt, met twee vingers op het scherm de afbeelding vergroten.
- Door vervolgens met één vinger wat langer op de afbeelding te klikken, kunnen jullie de foto opslaan/downloaden.

## **Login aanvragen of wachtwoord kwijt?**

[Login aanvragen | Basisschool Apps](https://youtu.be/jhL_k6S3rjw)

#### **Bewaar deze gegevens goed en sla je login op je telefoon op. Lukt het niet, vraag het aan de leerkracht.**

**<https://parentcom.nl/veelgestelde-vragen-voor-ouders/>**

#### $12:44$

# **Schoolapp Gesprekke**

 $7.5 - 1$ 

医生物理

لأطا

#### Je klikt op de gesprekken functie

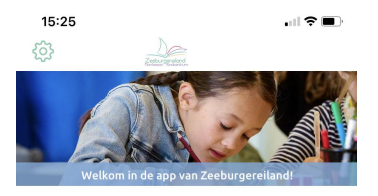

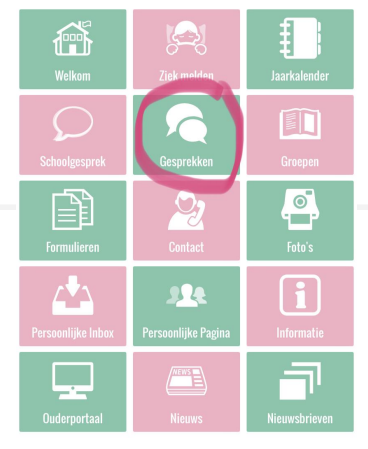

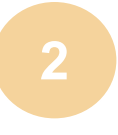

 Klik op + voor een nieuw gesprek met de leerkracht. Onder gesprekken zie je ook de groepschat terug.

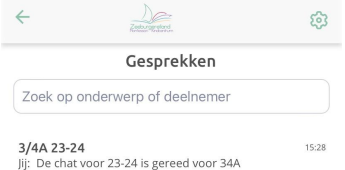

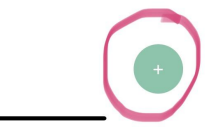

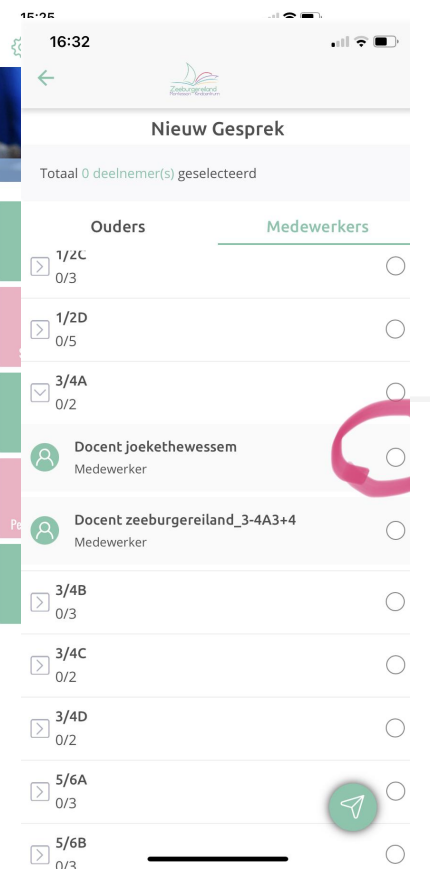

# Selecteer de leerkracht **4** Start een nieuw gesprek door op het pijltje te klikken.

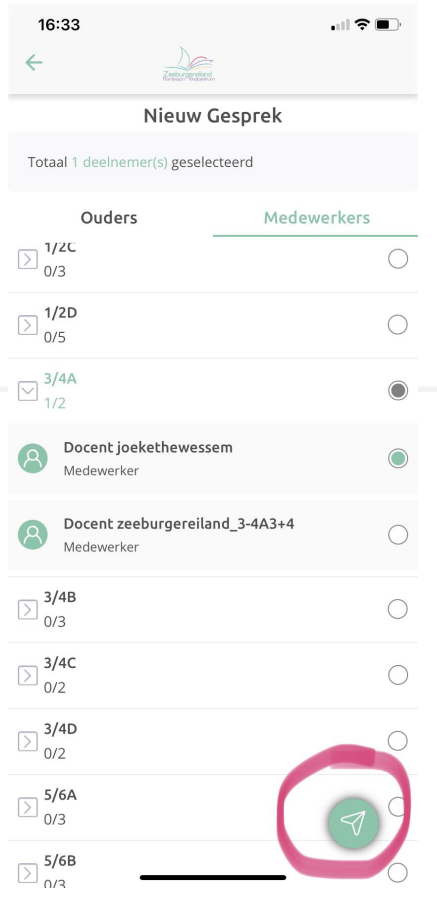

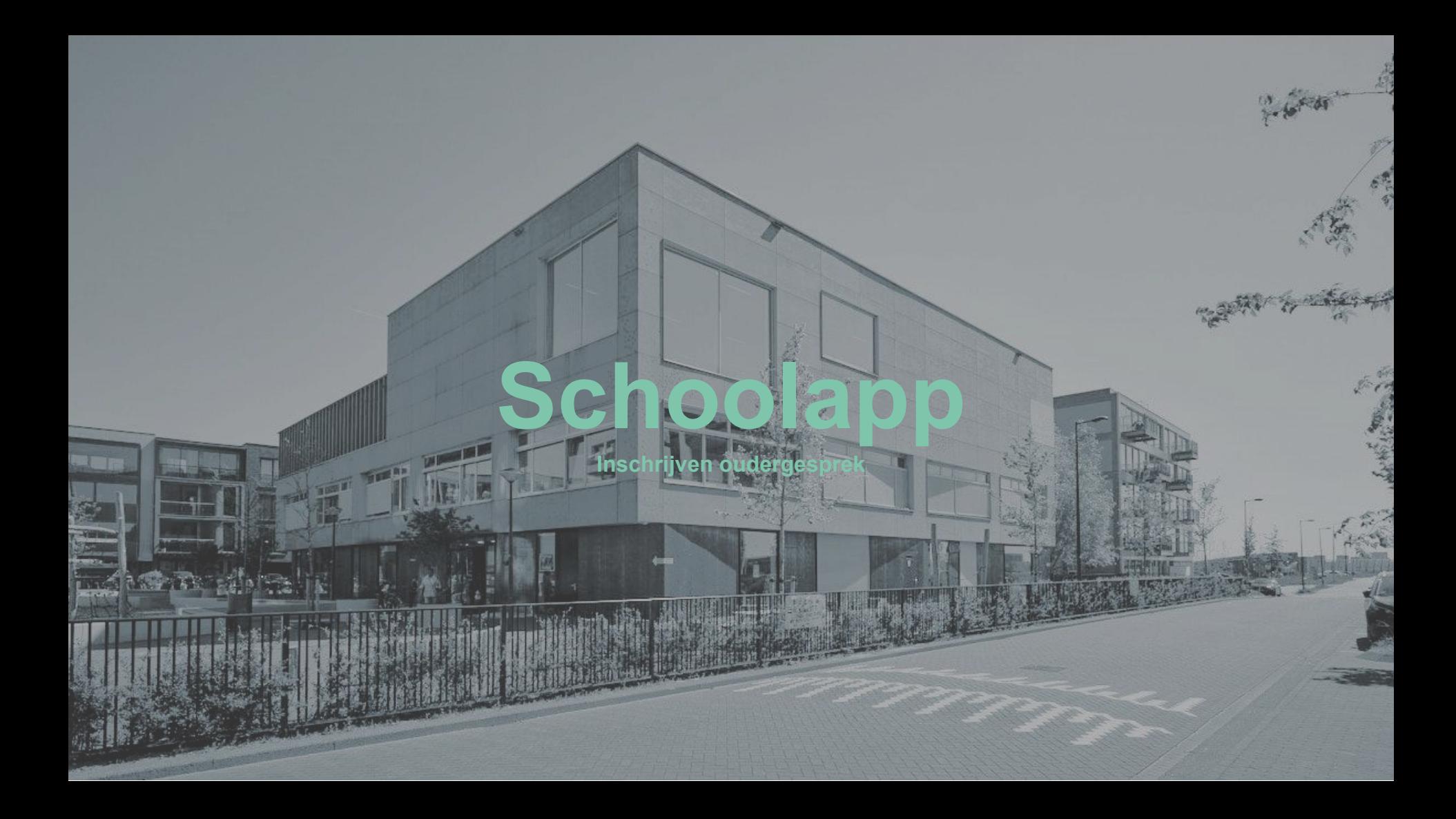

**1 Ga naar het tegeltje 2 schoolgesprek in de MKC Zeeburgereiland app of klik op deze link: [https://inschrijven.school](https://inschrijven.schoolgesprek.nl/?s=2252) [gesprek.nl/?s=2252](https://inschrijven.schoolgesprek.nl/?s=2252)**

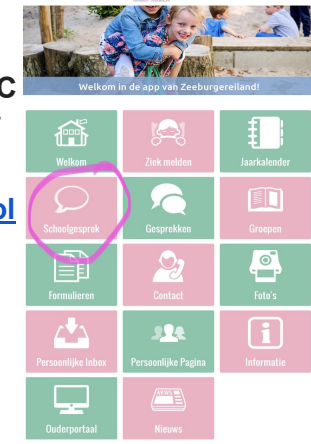

 $\mathbf{H}$   $\mathbf{F}$   $\mathbf{H}$ 

### **Type de naam van (één van) je kind(eren) in. Let op hoofdletters!**

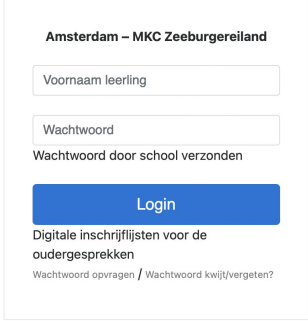

**3 4 Wachtwoord: Schoolgesprek stuurt een wachtwoord. (De mail kan in de spam terecht komen).**

 $12:13$ 

563

**Schrijf je in voor voor een tijdslot. Als je meerdere kinderen hebt op het MKC, kun je ook hen gelijk inschrijven.** 

#### Welkom · Overzicht · Uitlogger

ronder staan de leerlingen die gekoppeld zijn aan uw account. U kunt een afspraak maken met één of meerdere docenten door op de naam van de planning te klikken.

Zeeburgereland

#### Openstaande Planningen

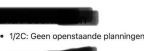

1/2D - Startgesprek November-2022

U heeft een afspraak op: vrijdag 04-11-2022 15:15

#### Afsprakenoverzicht

Le se.

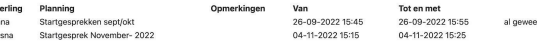

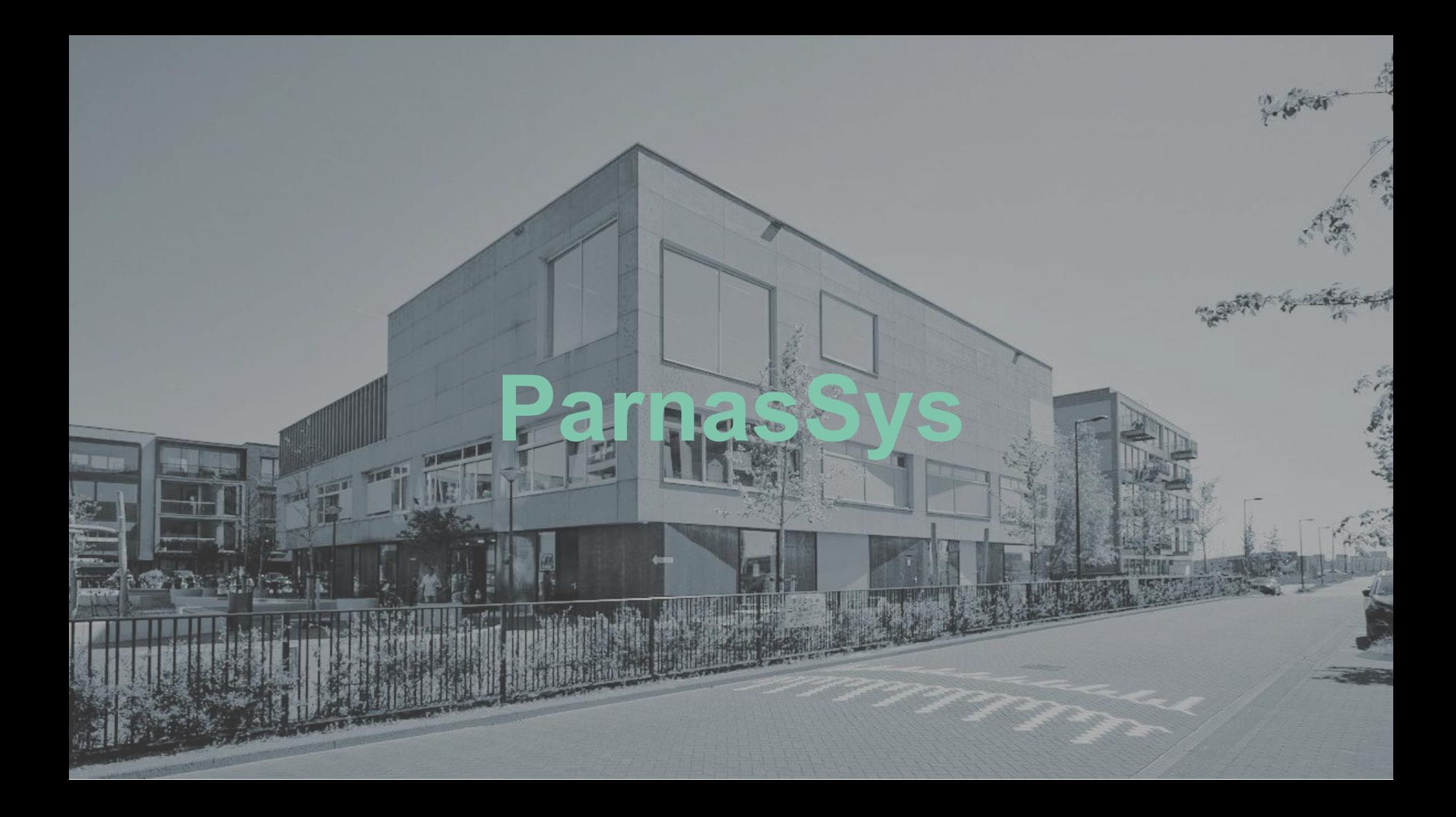

**1 Als jullie kind bij ons op school start, krijg je als 2 ouders een e-mail met de inloggegevens van Parnassys, bewaar deze goed. Kwijt? vraag deze op via wachtwoord vergeten of vraag de leerkracht om hulp.**

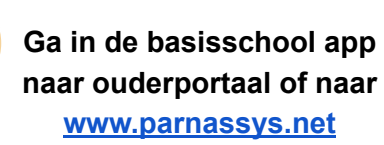

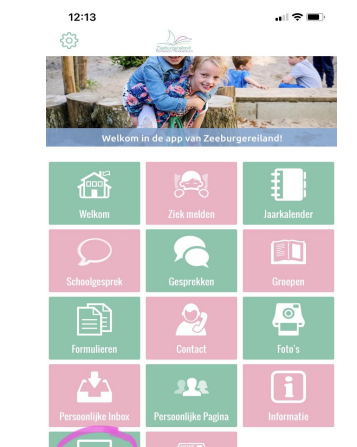

**3 4 Log met je gegevens in bij het ouderportaal van Parnassys.**

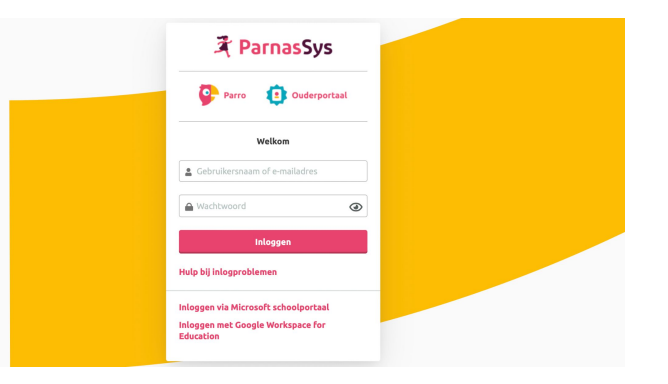

#### **Je komt in de omgeving van je kind(eren).**

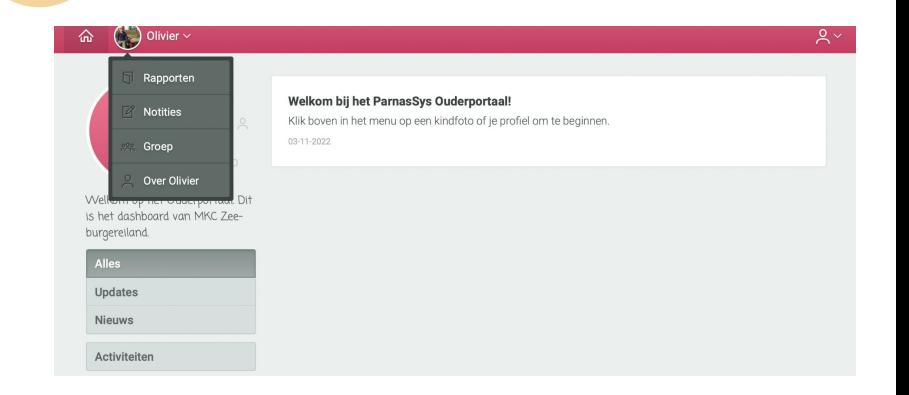

### **5 Klik op de naam van je kind(eren).**

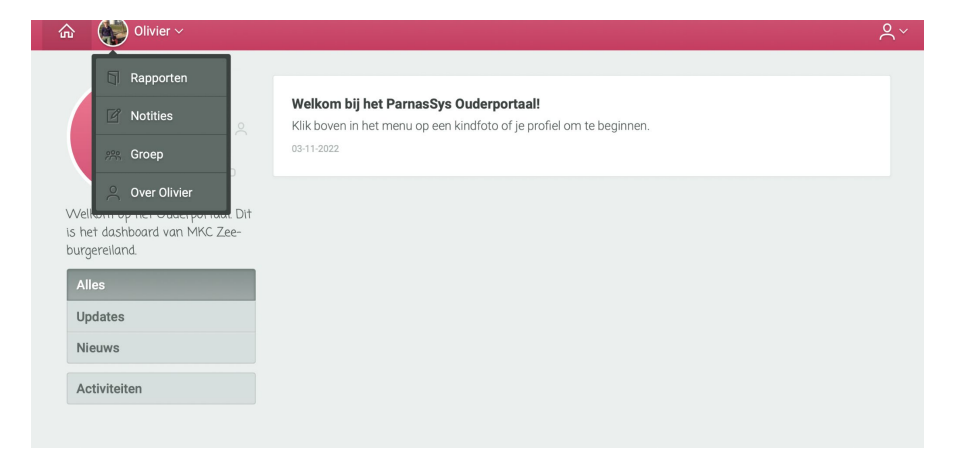

**6 Klik op rapporten om de rapporten van maart en juni in te zien. Klik op notities voor aantekeningen van het oudergesprek. Klik op reageer om hier een reactie op te geven. Klik op de groep om alle kinderen te zien. Klik op over….(naam) voor adresgegevens etc.**

# **COOL Portaal Overzichtspagina met alle software en programma's**

Librar 1

医家族

نيا

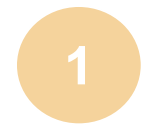

## **1 Ga om in te loggen naar: cool.cloudwise.nl 2**

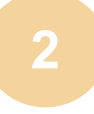

#### **Kies voor** *'E-maillogin (Google)'***.**

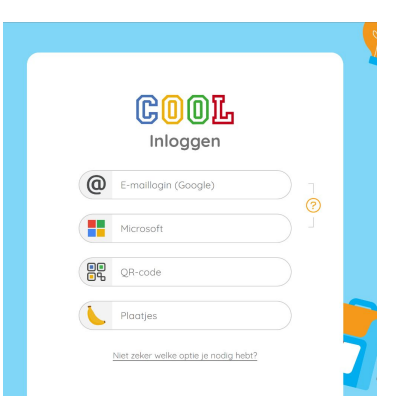

## **3 4 Log in met je e-mailadres en het toegezonden wachtwoord.**

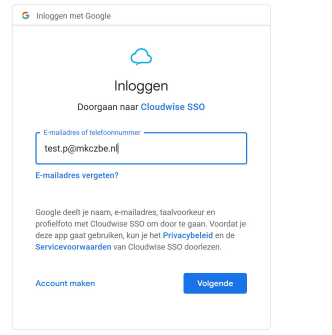

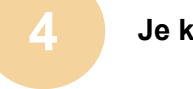

### **Je komt in het COOL portaal. Klik vervolgens op een tegeltje naar keuze.**

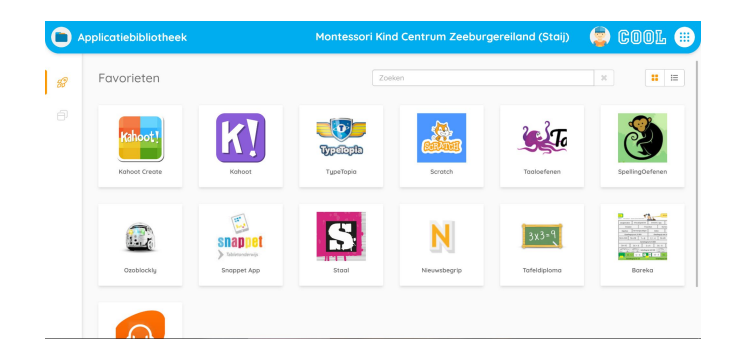

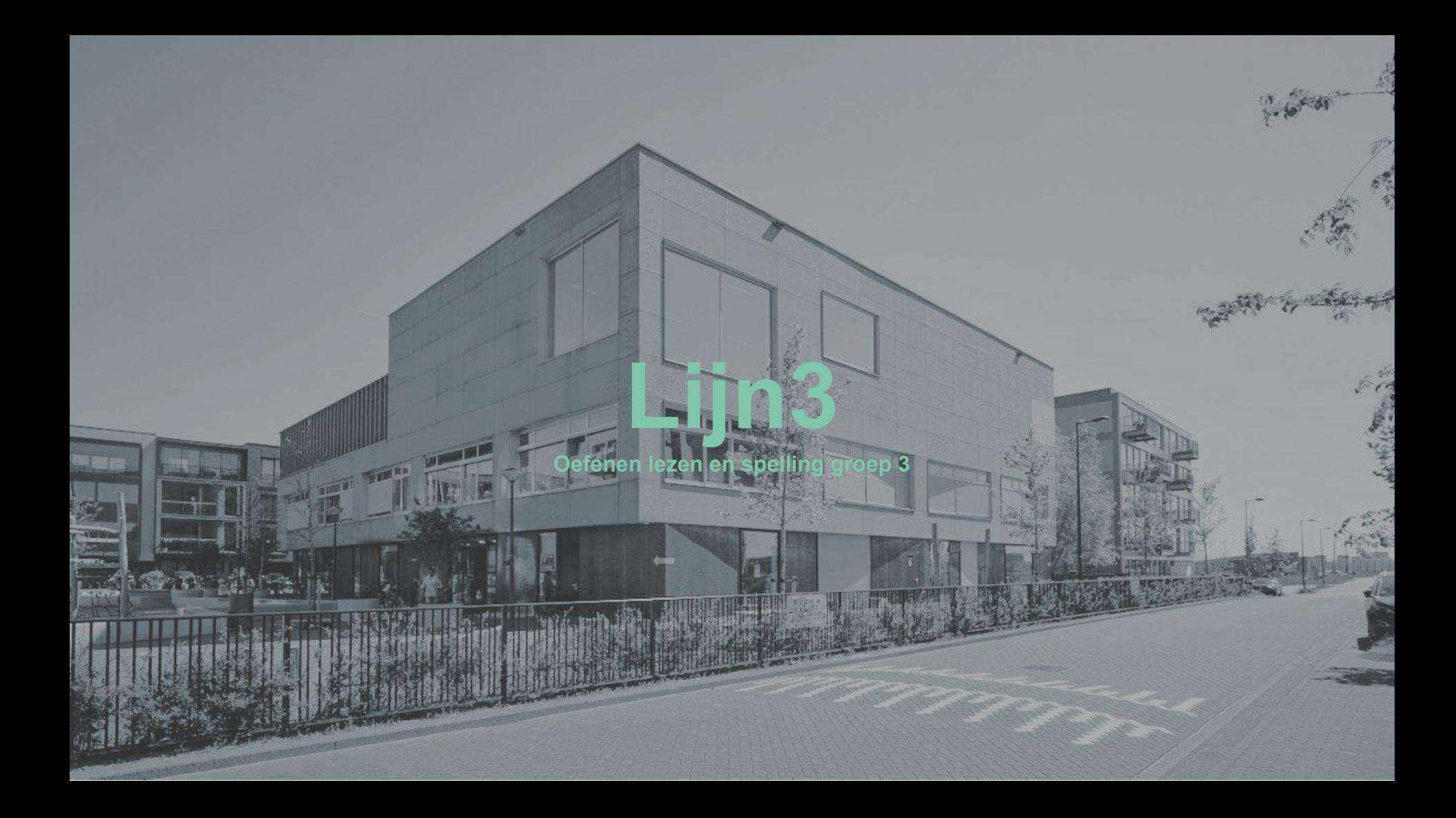

#### **1 Klik in het COOL Portaal op het tegeltje** *'Lijn3'.* **2**

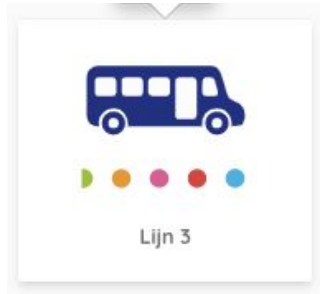

#### **Kies in de balk links voor '***Taken***'.**

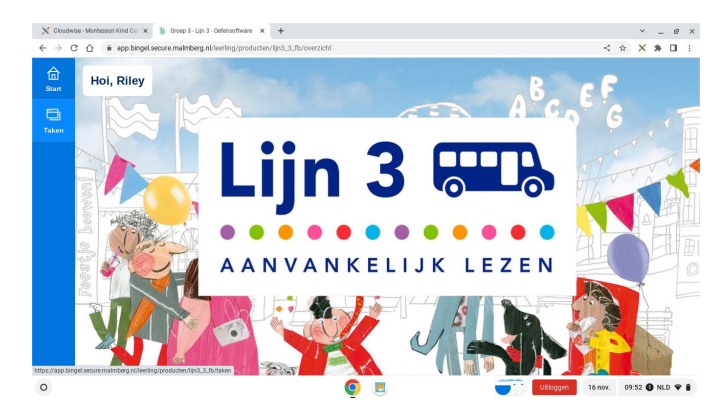

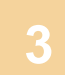

### **3 4**

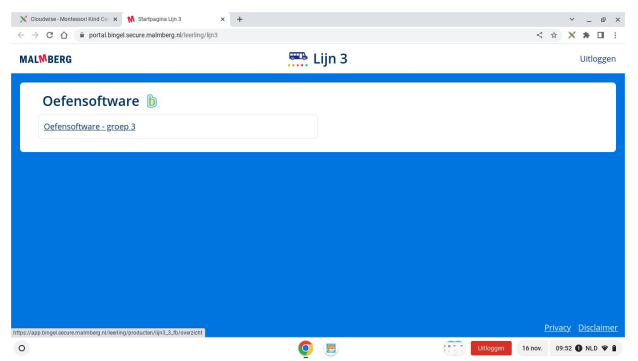

#### Kies de juiste week, de juiste les en klik op start.

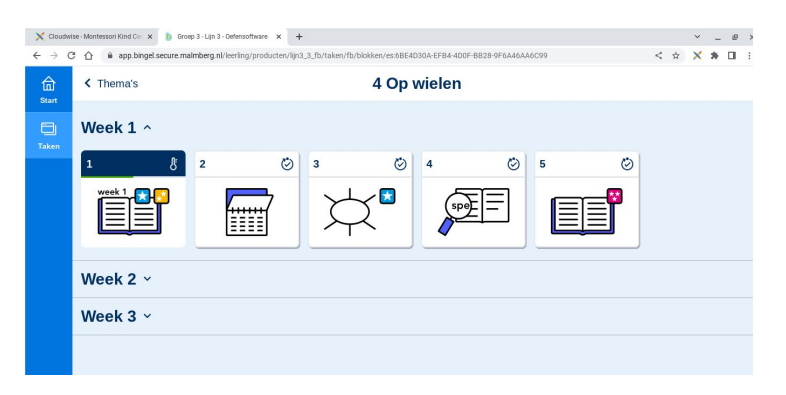

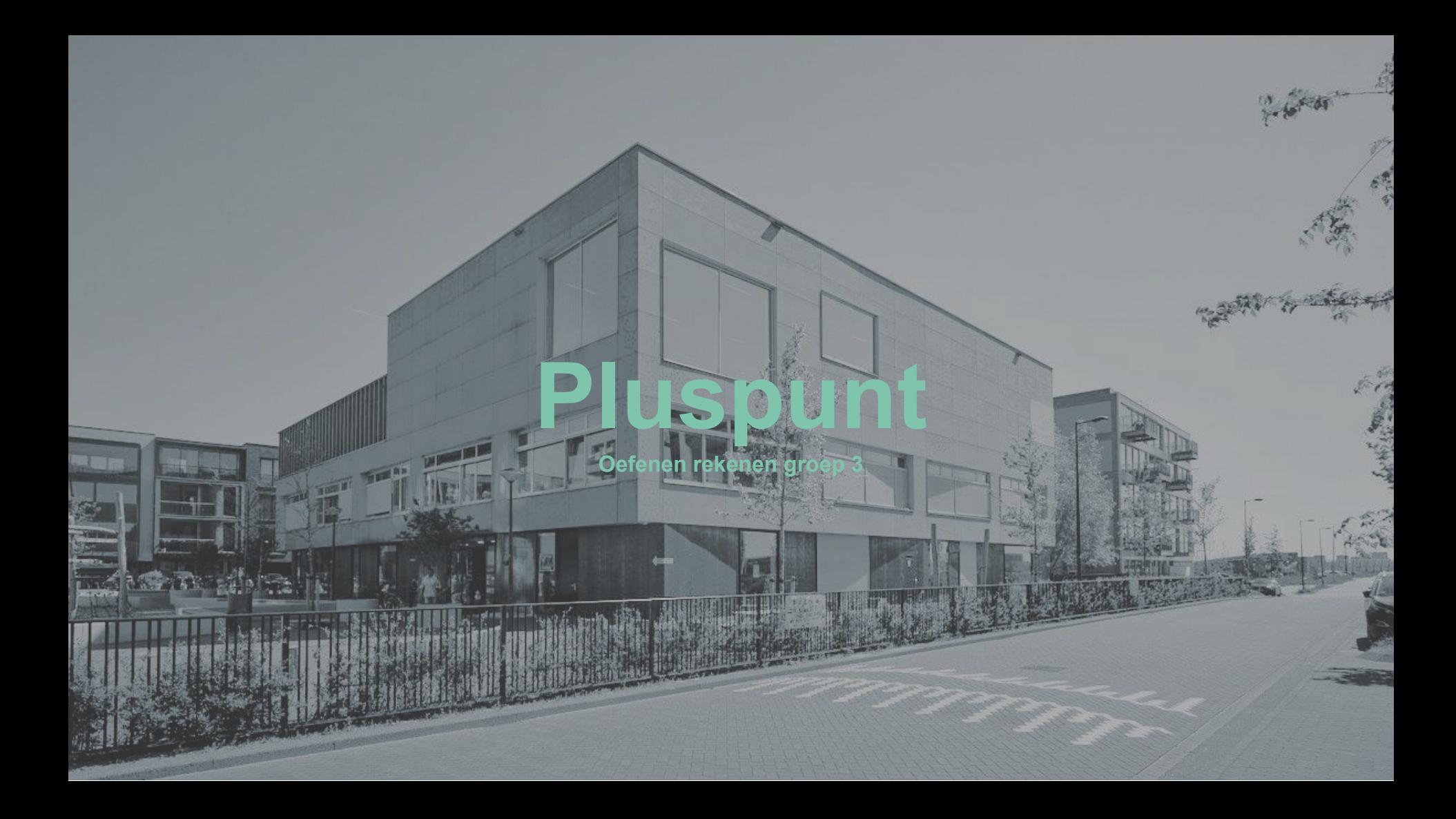

#### **1 Klik in het COOL Portaal op het tegeltje** *'Pluspunt 4'.* **2**

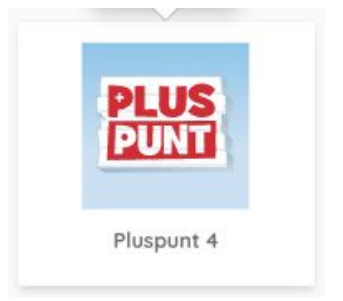

#### **Kies in de balk links voor '***Taken***'.**

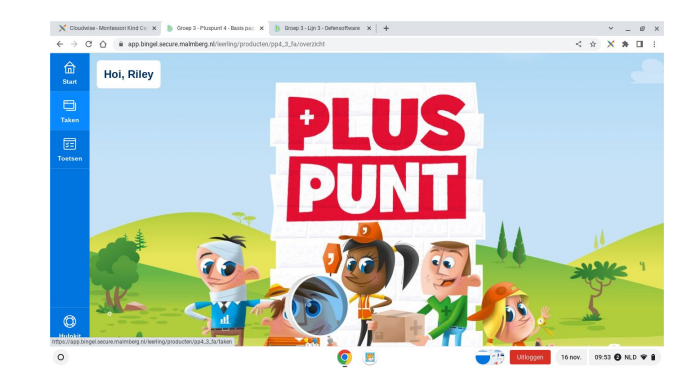

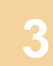

### **3 4**

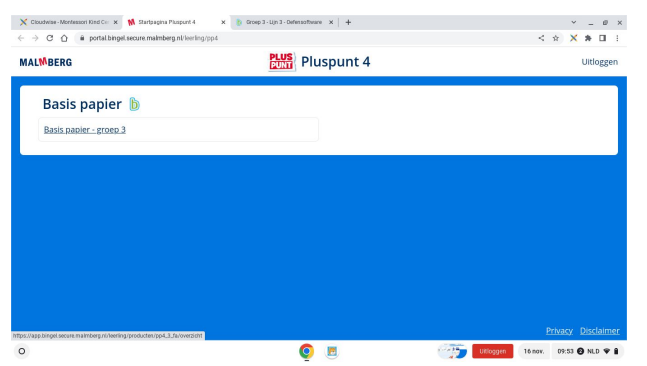

#### Ga naar de eerst volgende les en klik op start.

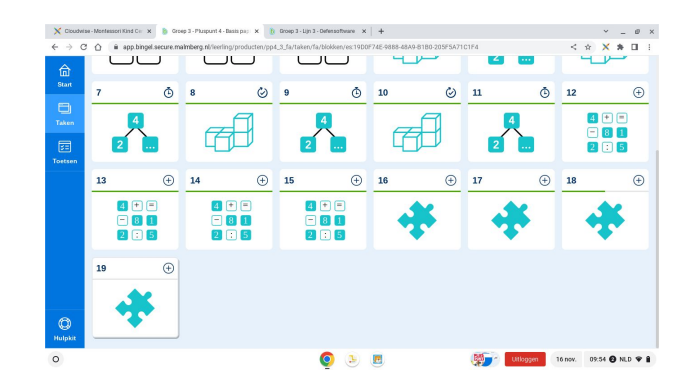

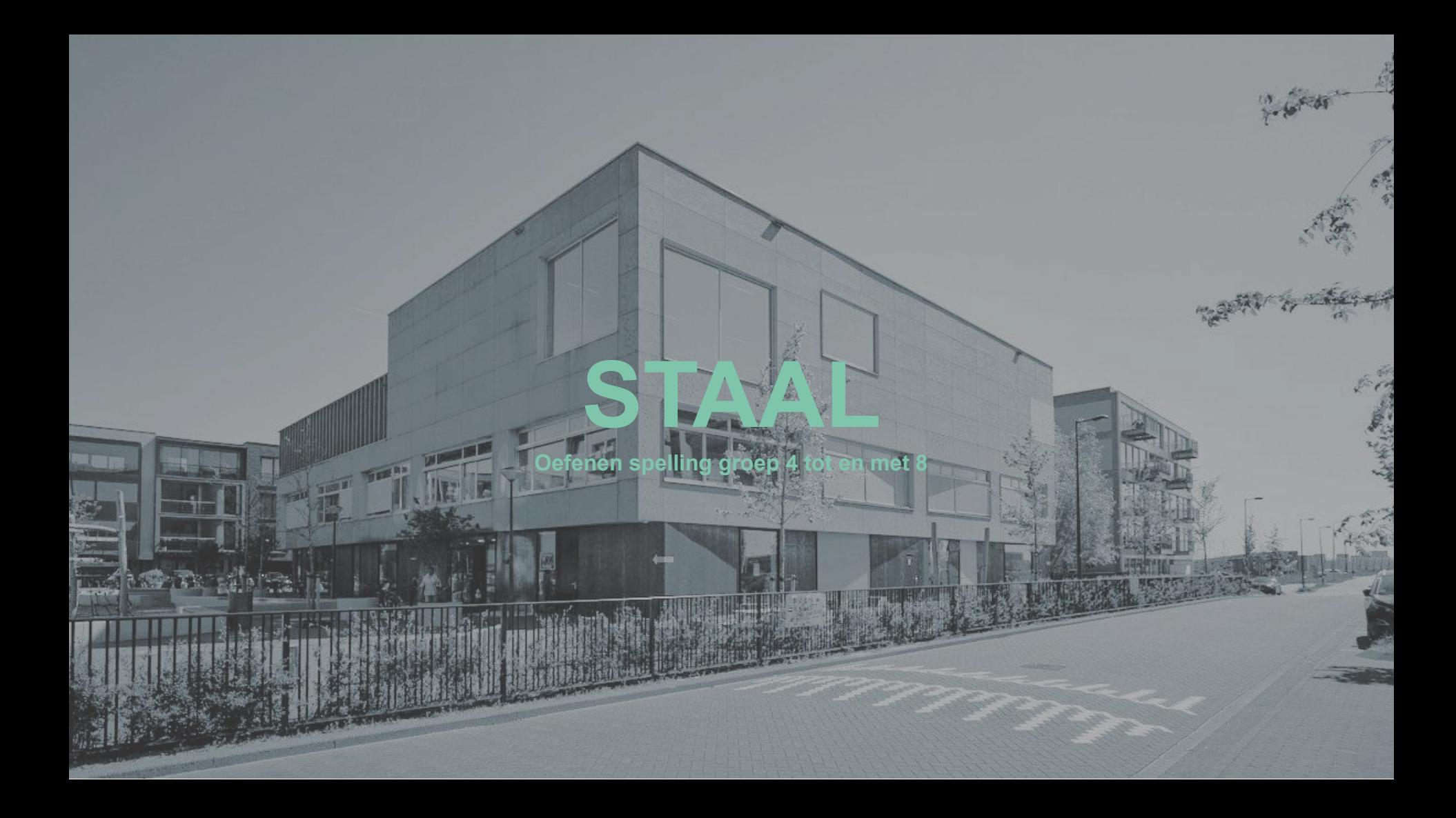

#### **1 Klik in het COOL Portaal op het tegeltje** *'Staal'.* **2**

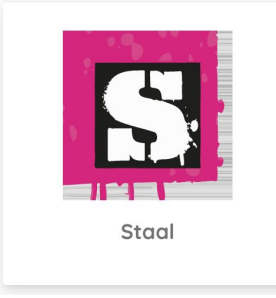

#### **Kies in de balk links voor '***Taken***'.**

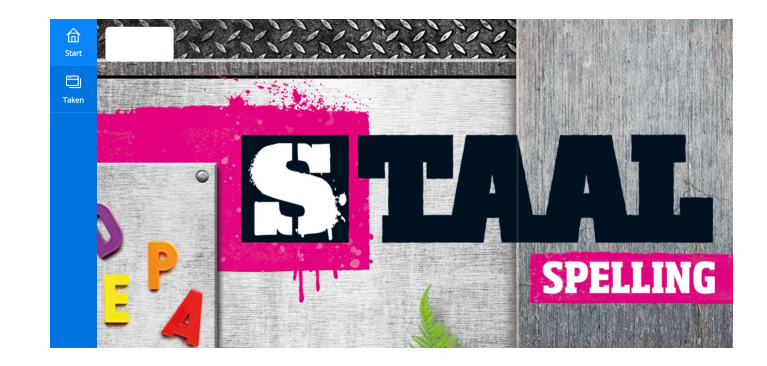

## **1 1 1 1 4 4 4 1 1 1 1 1 1 1 1 1**  $\widehat{\widehat{\mathsf{Int}}}$ Taken Blokken  $\begin{array}{c}\n\boxed{)}\n\end{array}$ <br>Taken enwer Wes<br>Fila buur Blok 1 Blok 2 Blok 3

#### Kies de juiste week, de juiste les en klik op start.

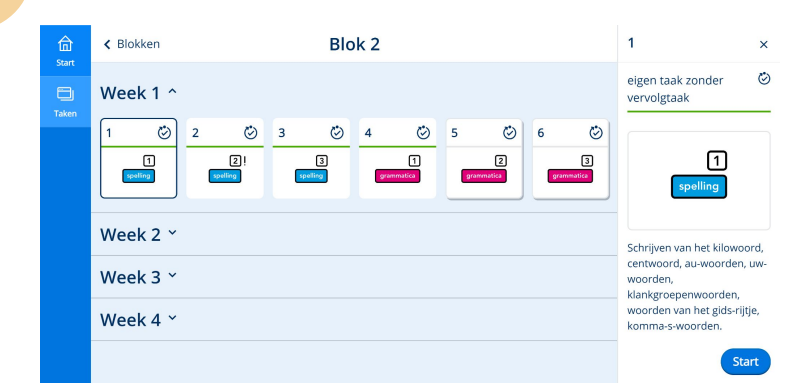

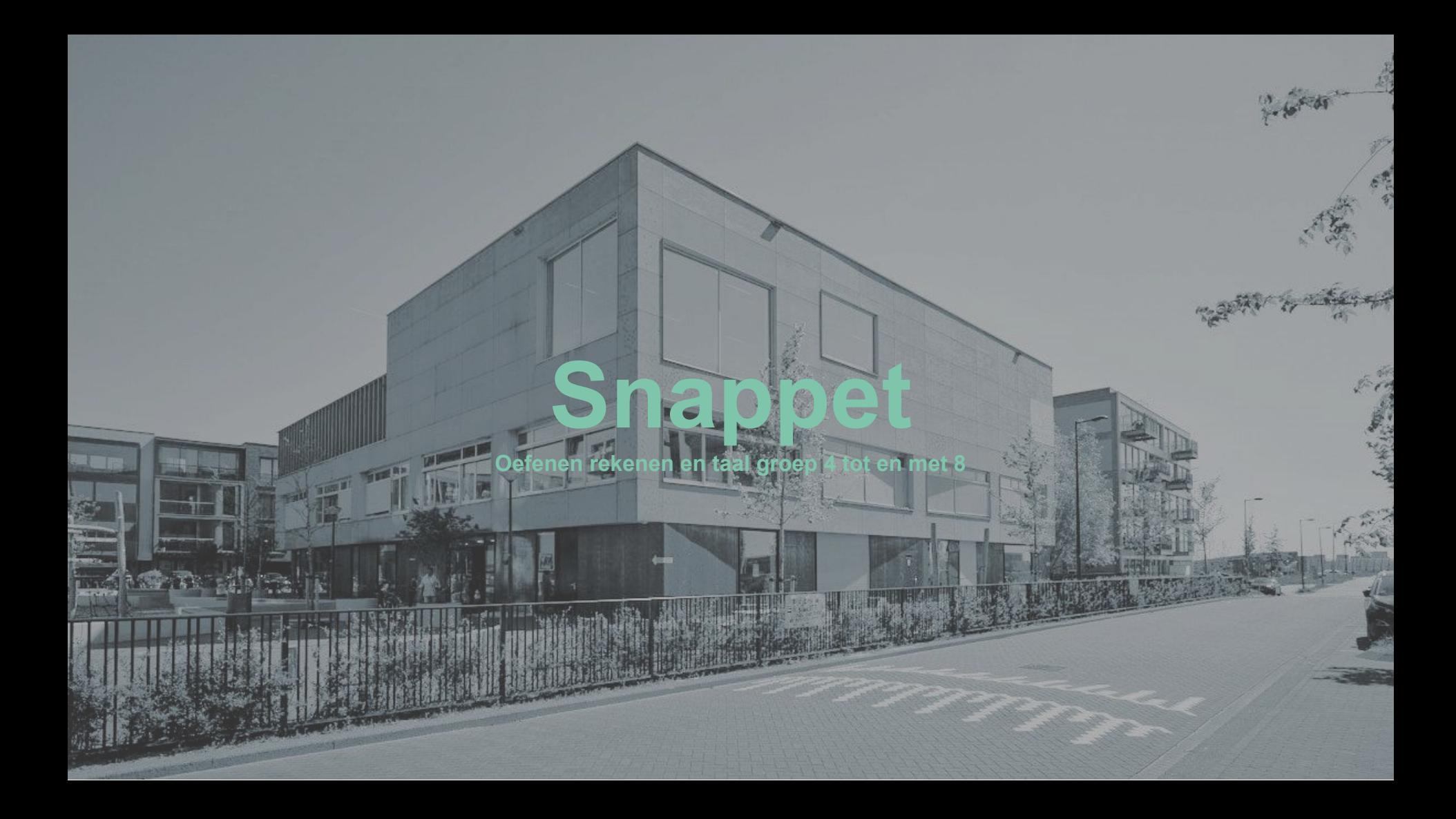

**1 Ga naar https://pupil.snappet.org 2 Log in met de gebruikersnaam en het wachtwoord van Snappet.**

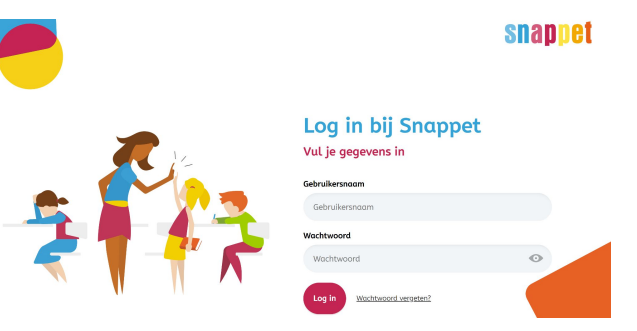

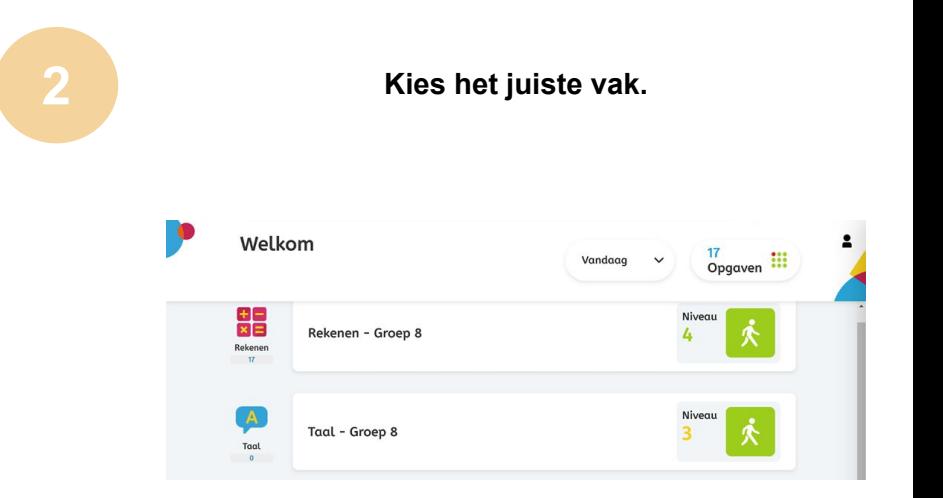

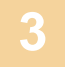

**Kies de juiste les of kies een eigen leerdoel in het werkpakket.**

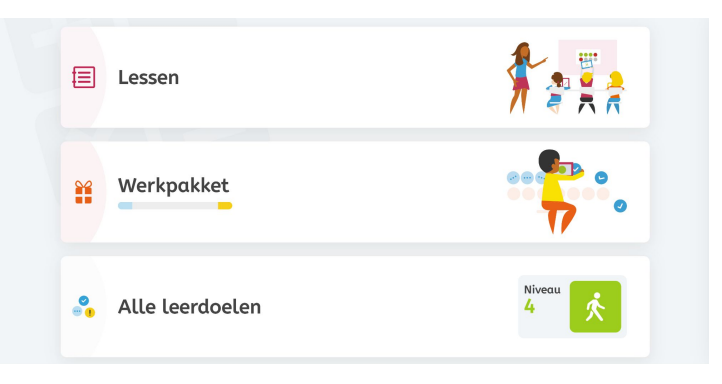

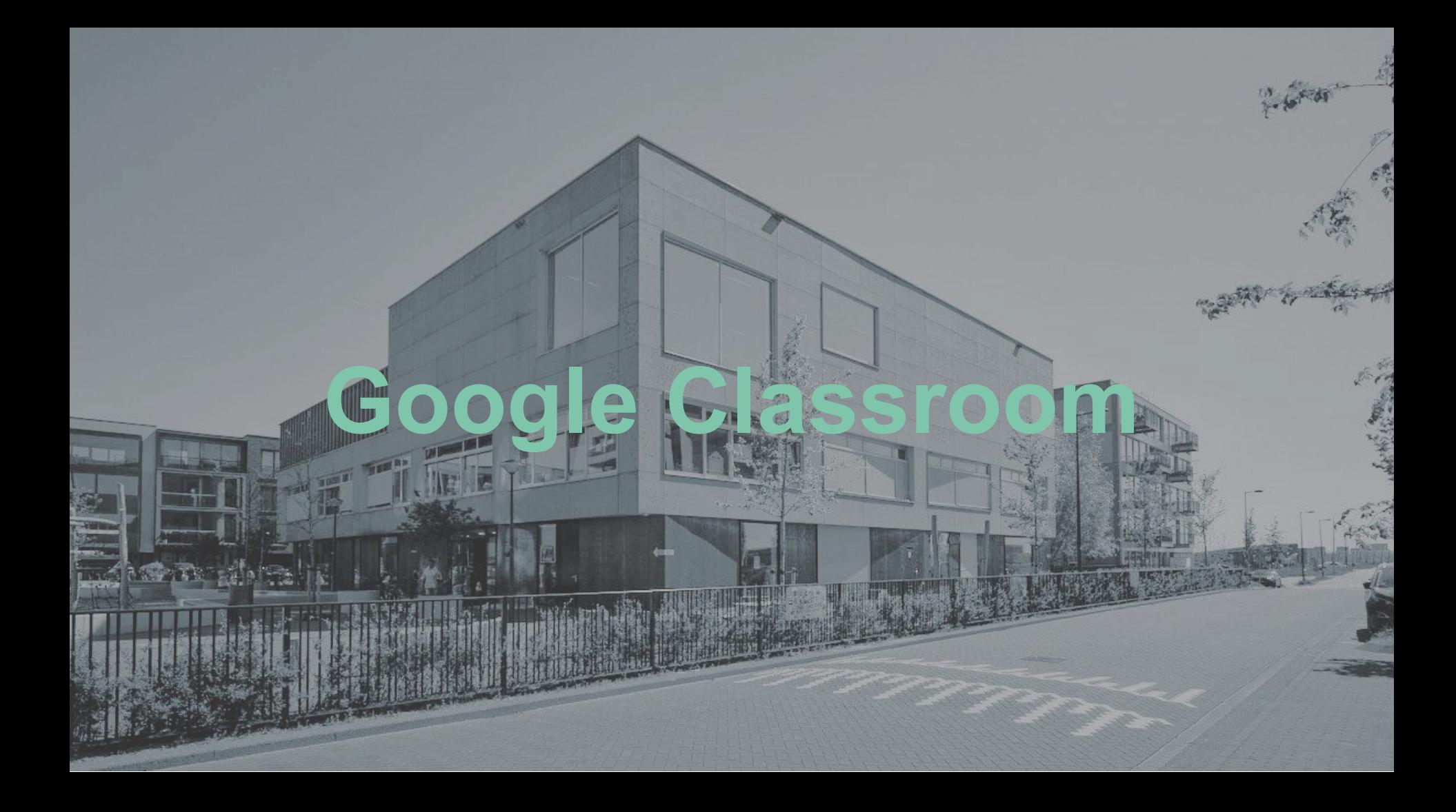

**Google Classroom is een tool waarmee wij opdrachten voor de leerlingen kunnen klaarzetten, beheren en overzichtelijk in onderwerpen kunnen indelen. Leerlingen kunnen met Classroom rechtstreeks communiceren met de leerkracht en medeleerlingen. In Google Classroom vinden de leerlingen tevens de link naar de online lessen in Google Meet. Het is dus belangrijk om Google Classroom goed in de gaten te houden.**

## **Ga naar https://classroom.google.com Log in met het mailadres en wachtwoord van school.**

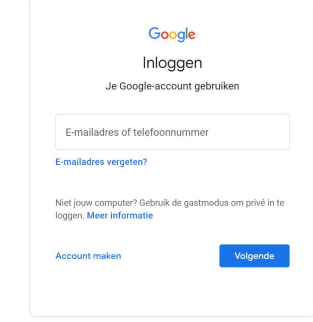

**Klik op de lesgroep van de klas.** 

**2**

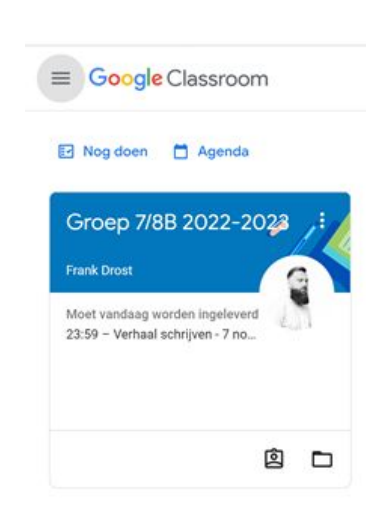

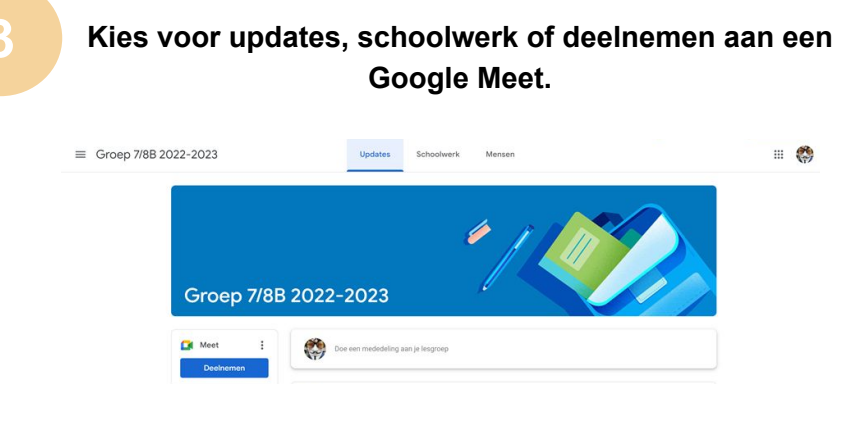